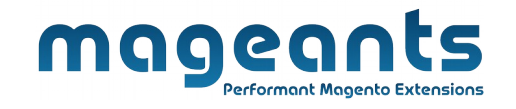

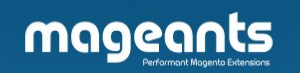

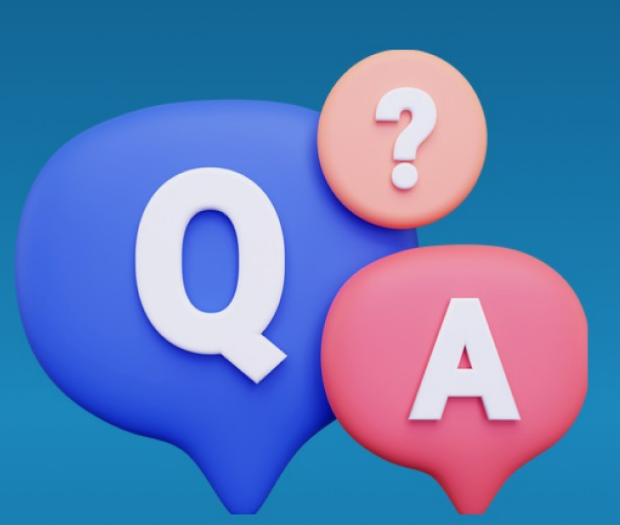

# **PRODUCT QUESTIONS ANSWERS**

**MAGENTO 2** 

**[Product Question Anwser - Magento 2](https://www.mageants.com/product-questions-answers-for-magento-2.html)**

 **USER MANUAL**

www.mageants.com [support@mageants.com](mailto:support@mageants.com) 1

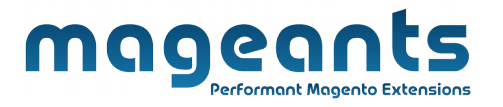

## **Table Of Contents**

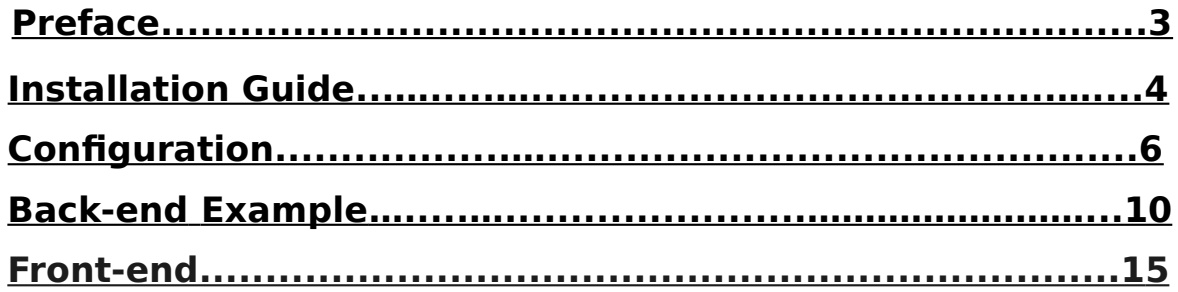

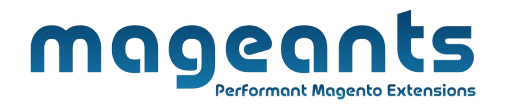

#### <span id="page-2-0"></span>**Preface**

Mageants Product Question/Answer is a perfect extension for the store owners who wants to help customer to clear customer mind confusion. It's allow customer to ask question about product and get answer for that. All question and answer can only show which is approved by admin.

- Enable / Disable Product QA.
- Set question display per page in product page question answer tab.
- Like/Dislike on question and as well on answer to.
- Question/Answer only display when admin approve.
- Search and sorting feature available.
- Set character limit for question.
- Captcha Enable/Disable for question form.
- Email send to questioner answerer customer regarding new update.

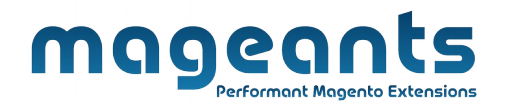

#### <span id="page-3-0"></span>**Installation :-**

There are two ways of installing extension in magento2.

- > Using COMMAND LINE.
- $\triangleright$  Manually Install extension.

**Option 1:** Magento 2 install extension using COMMAND LINE (Recommended)

- **Step 1:** Download the extension and unzip it.
- **Step 2:** Upload it to code directory in your magento installation's app directory If code directory does not exists then create.
- **Step 3:** Disable the cache under System -> Cache Management.
- **Step 4:** Enter the following at the command line: php bin/magento setup:upgrade and php bin/magento setup:static-content:deploy
- **Step 5:** Once you complete above steps log out and login back to the admin panel and switch to **Stores→ Configuration→ Mageants→ Product question answer**, the module will be displayed in the admin panel.

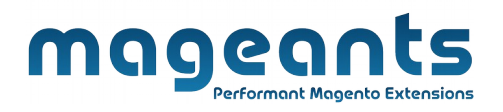

**Option 2:** Magento 2 install extension manually

- **Step 1:** Download the extension and unzip it.
- **Step 2:** Upload it to code directory in your magento installation's app directory If code directory does not exists then create.
- **Step 3:** Disable the cache under System -> Cache Management Edit app/etc/config.php file and add one line code : '**Mageants\_ProductQA**' => 1
- **Step 4:** Enter the following at the command line: php bin/magento setup:upgrade and php bin/magento setup:static-tent:deploy
- **Step 5:** Disable the cache under System -> Cache Management
- **Step 6:** Once you complete above steps log out and log in back to the admin panel and switch to **Stores→ Configuration→ Mageants→Product Question Answer**, the module will be displayed in the admin panel.

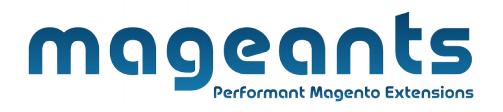

### <span id="page-5-0"></span>**Configuration:-**

After Installation of Extension log in to Magento admin panel to set configuration of the extension.

#### **Product QA management menu :**

Go to Store → Configuration → Mageants → Product Q/A and set the configuration as shown in below images.

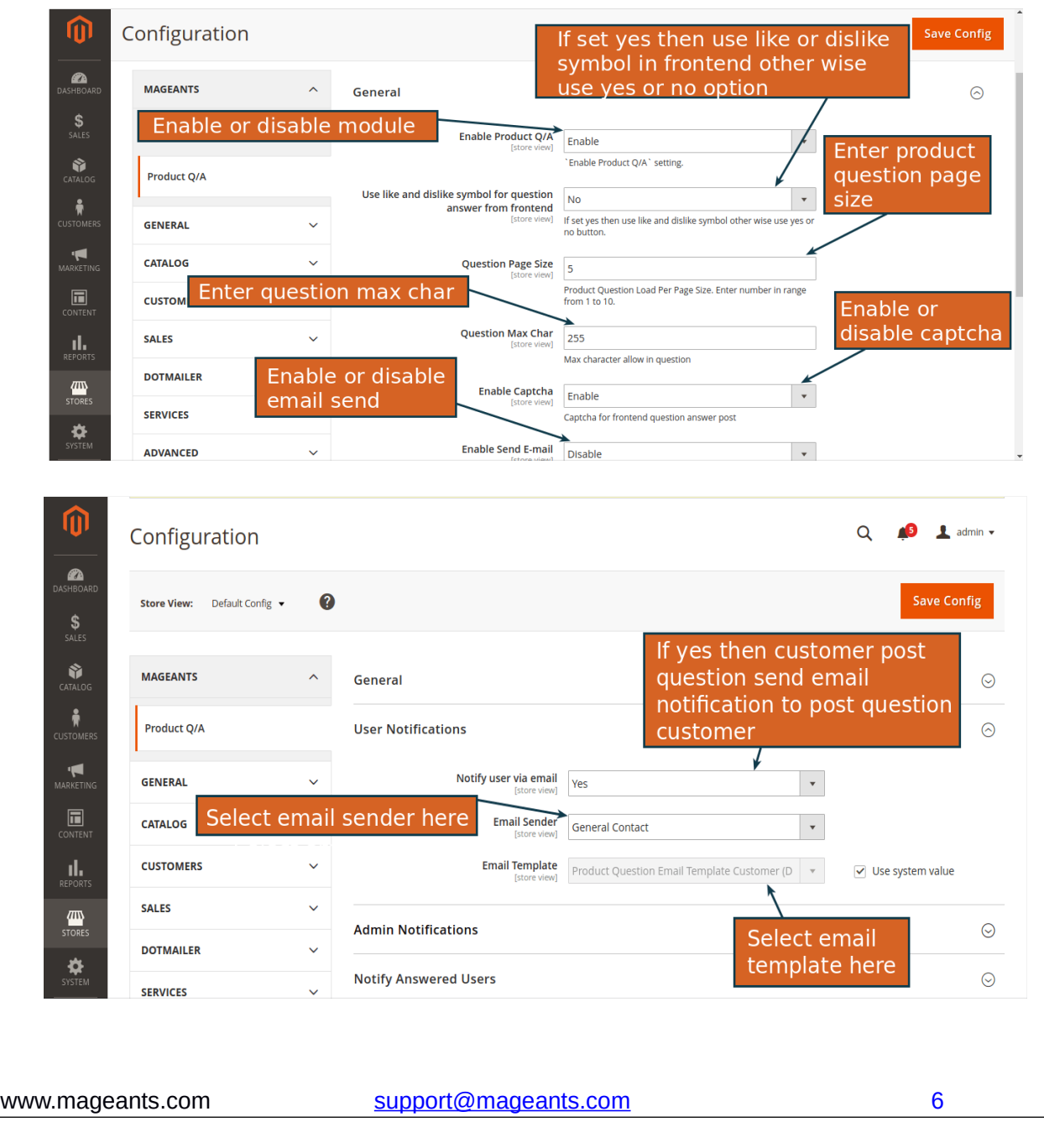

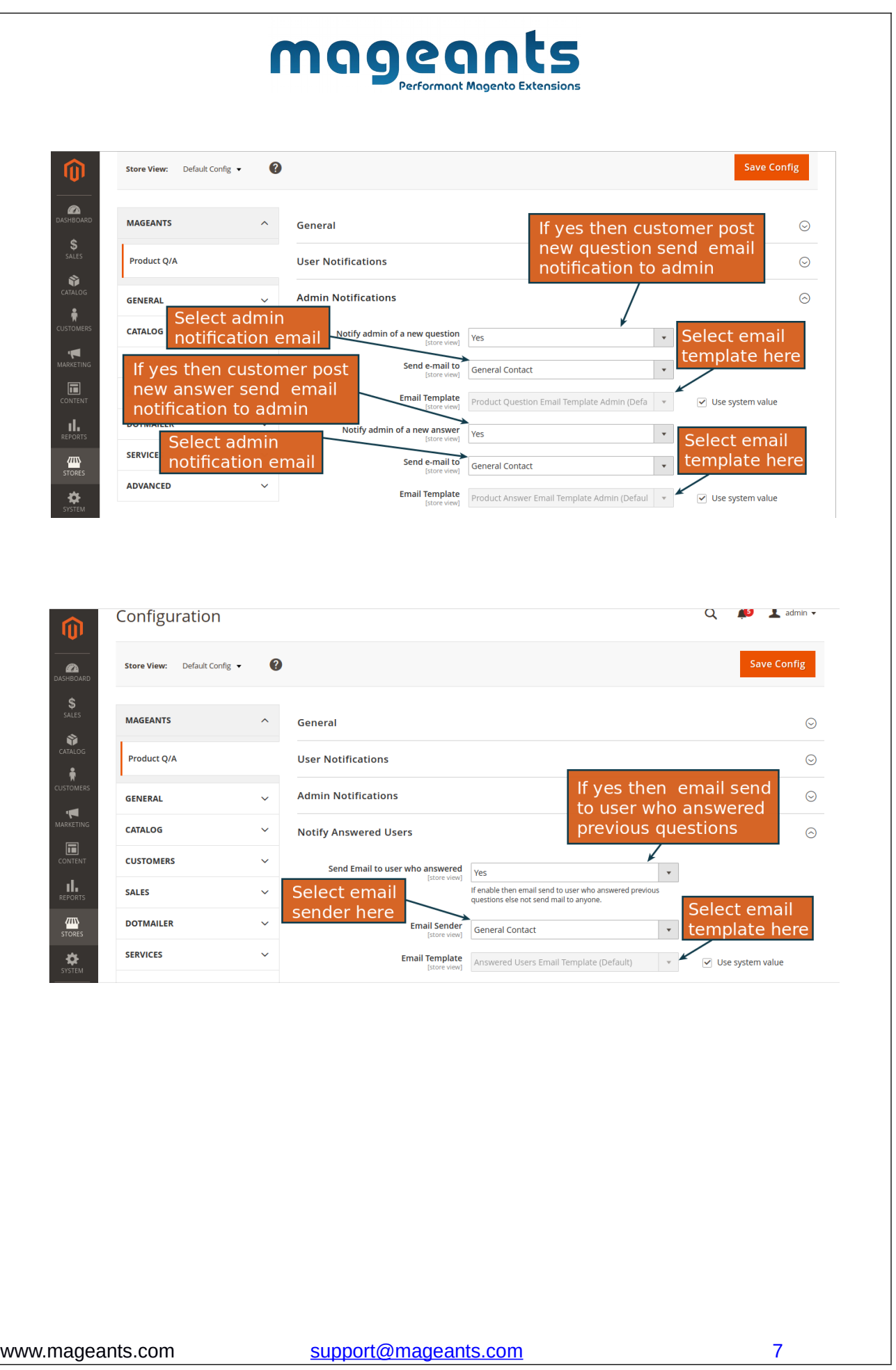

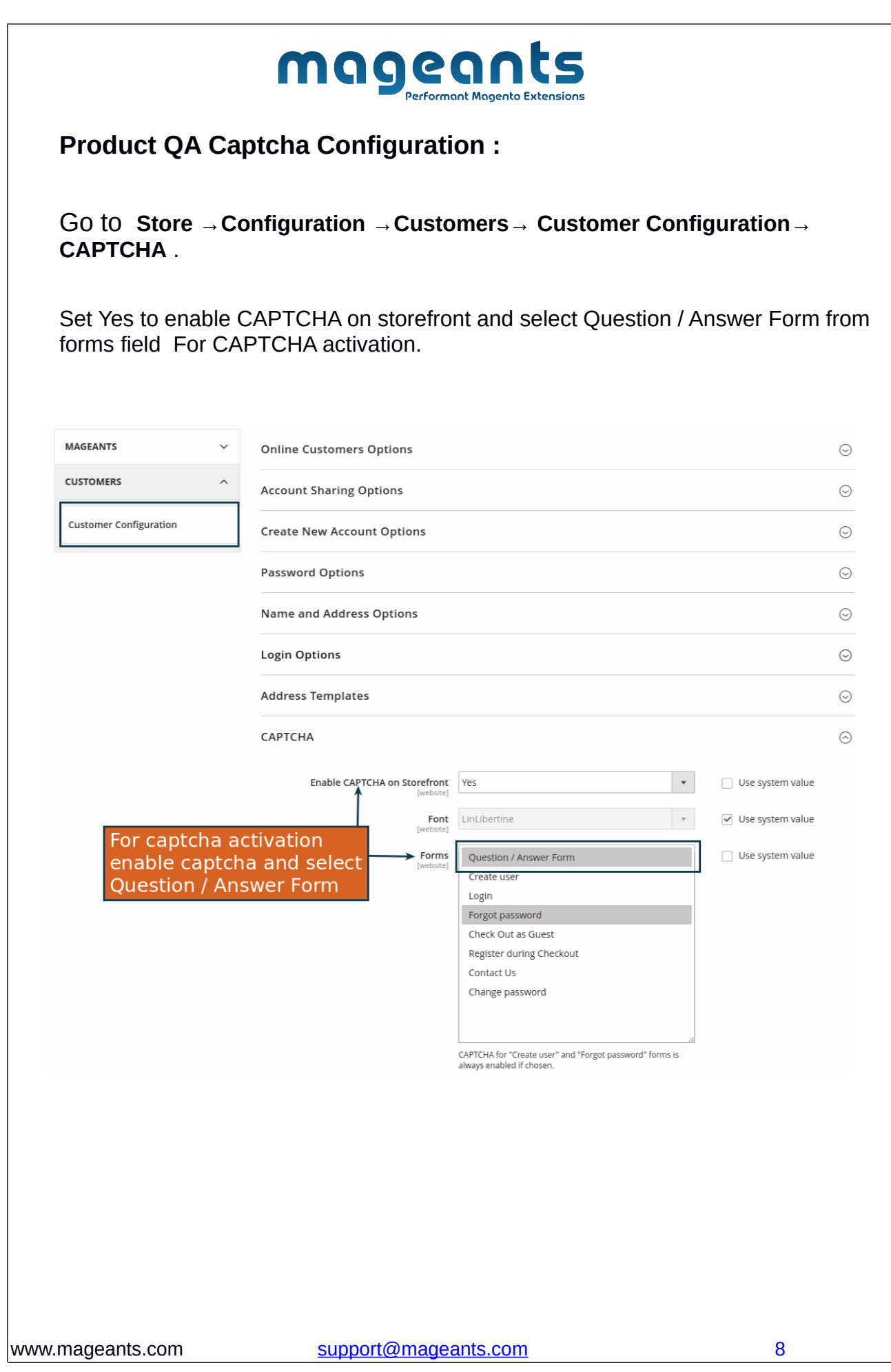

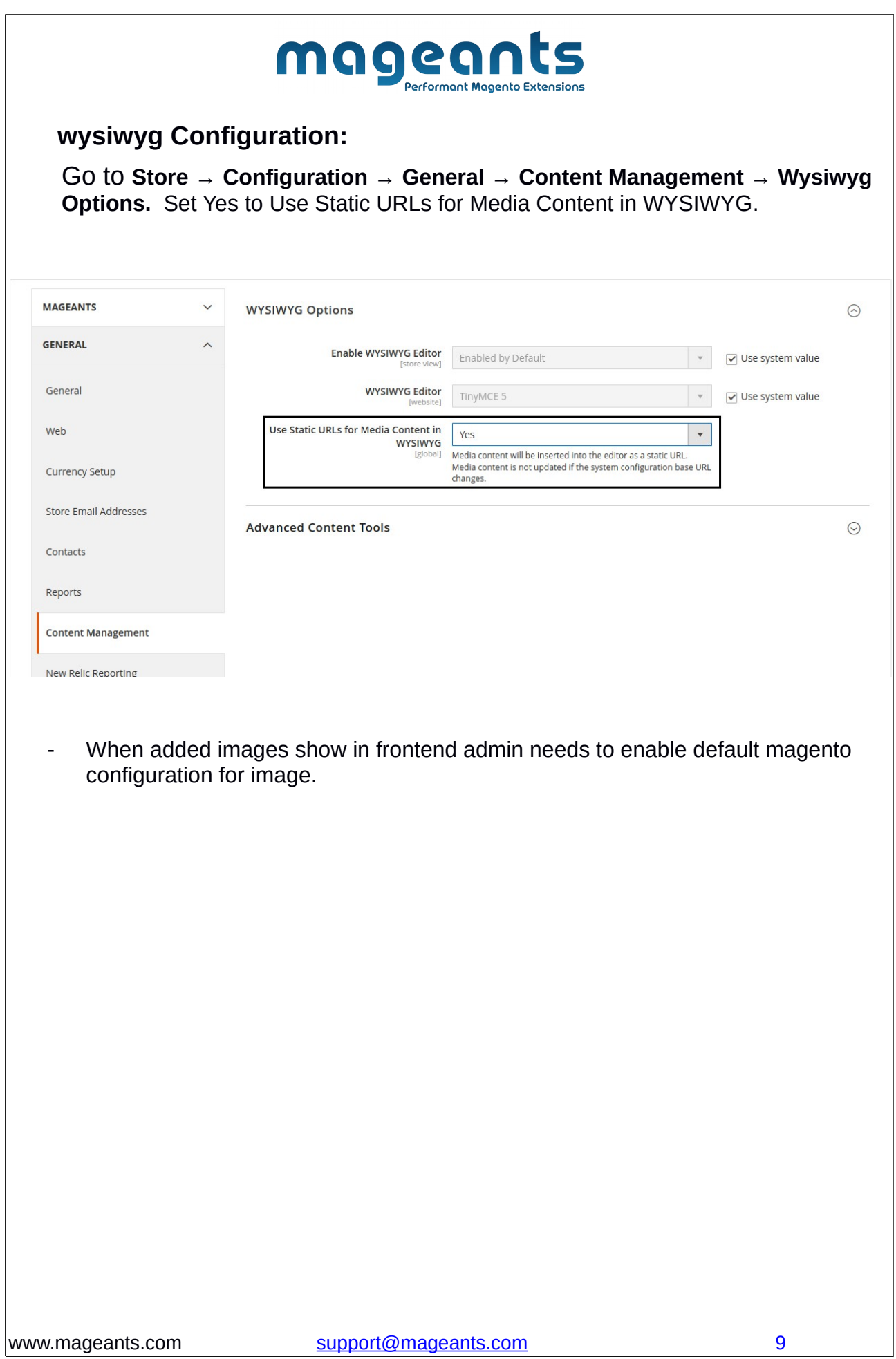

<span id="page-9-0"></span>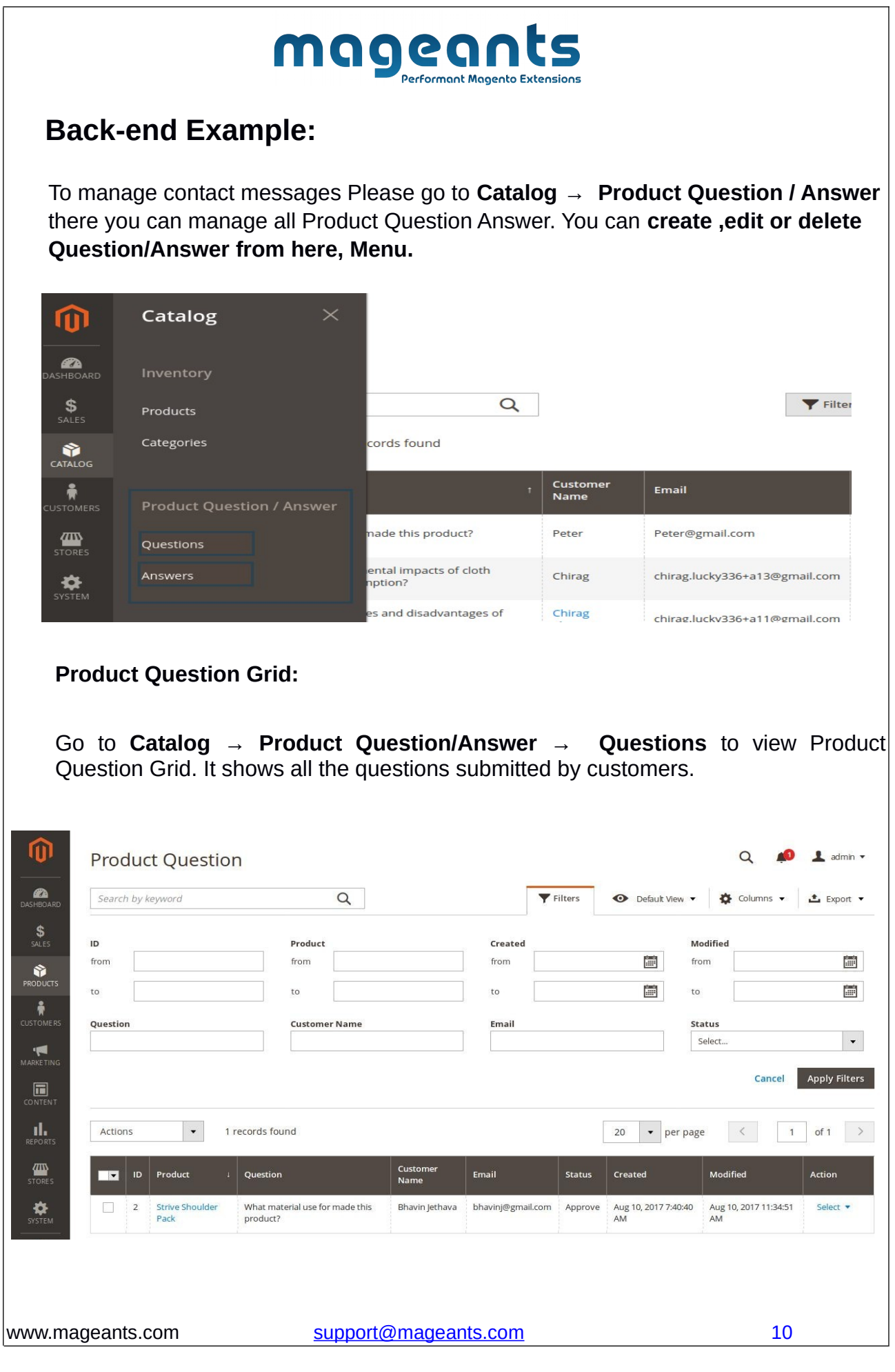

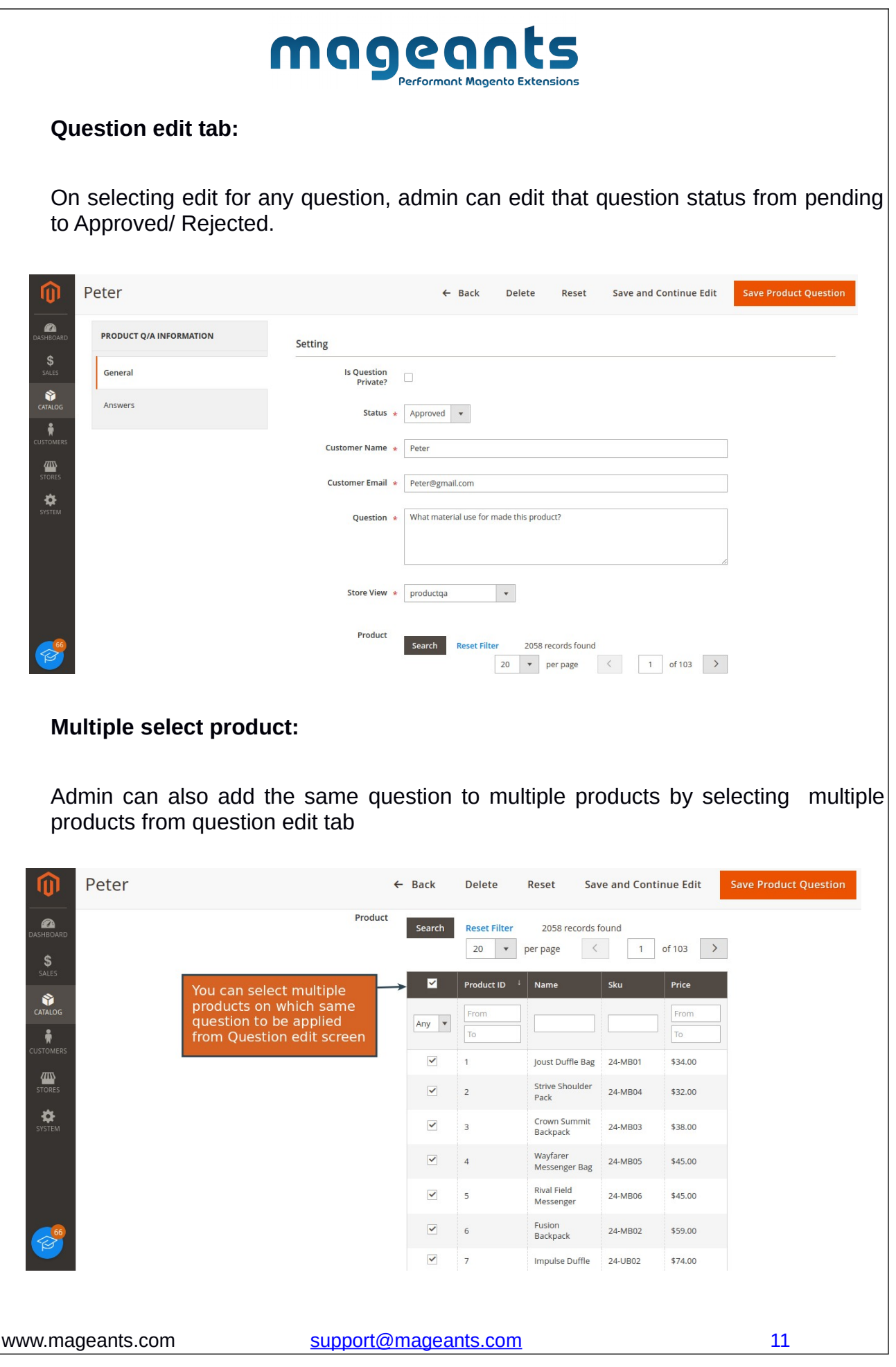

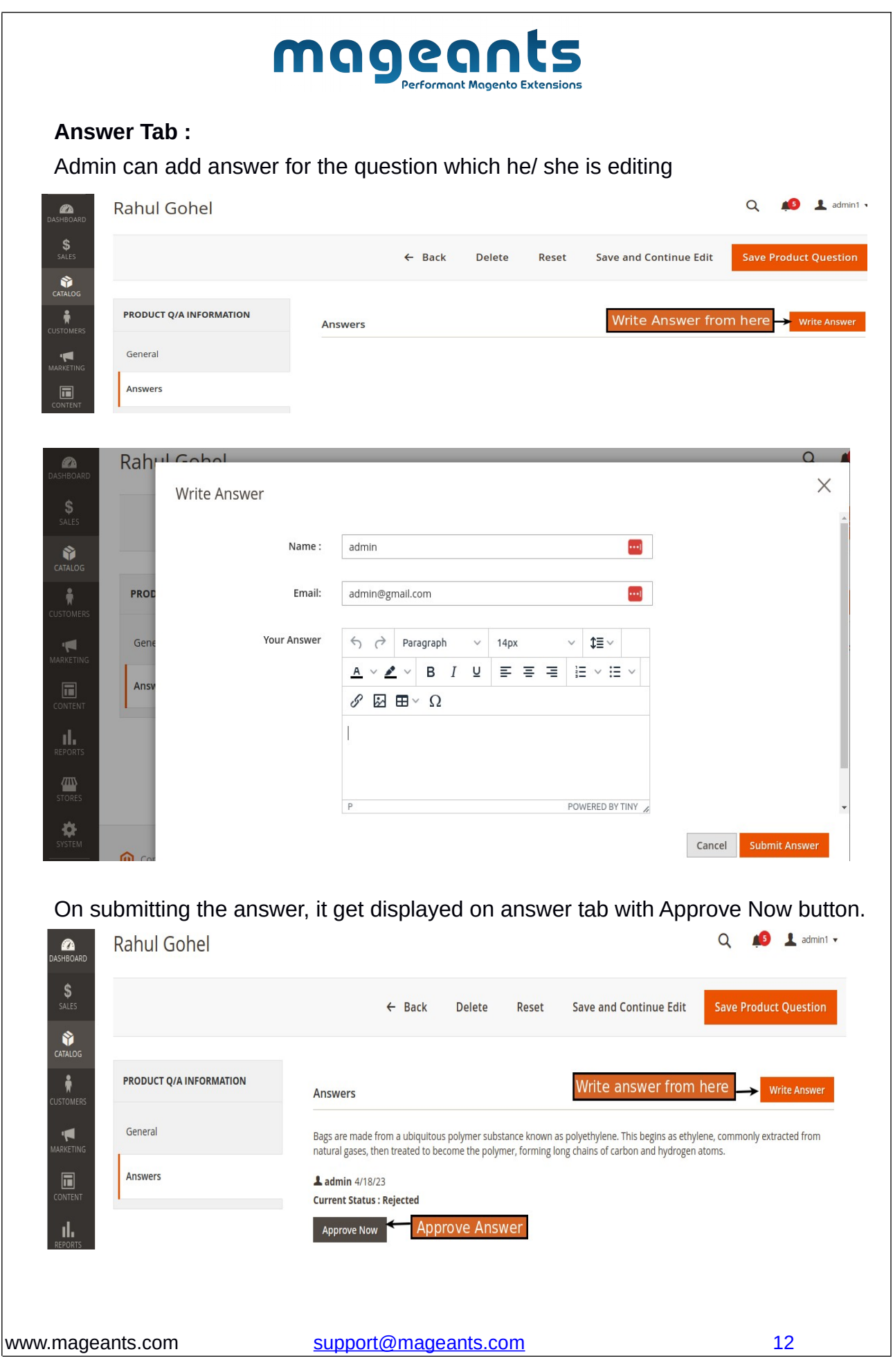

![](_page_12_Picture_18.jpeg)

![](_page_13_Picture_25.jpeg)

<span id="page-14-0"></span>![](_page_14_Picture_43.jpeg)

![](_page_15_Picture_0.jpeg)

#### **Ask Question form**

On click of Ask Question button, Question form appears. Here customers can write their name, e-mail and question for that product. In this form, customer gets an option to ask their question privately by selecting the "**Is Question Private**" checkbox.

When the question is submitted as private, then that question will not be visible to any other customer. Only admin can view / answer the private question and customer receives the answer on mail for his/her private question.

![](_page_15_Picture_39.jpeg)

![](_page_16_Picture_21.jpeg)

![](_page_17_Picture_23.jpeg)

![](_page_18_Picture_0.jpeg)

#### **Thank you!**

Should you have any questions or feature suggestions, please contact us at: <https://www.mageants.com/contact-us.html>

 **Your feedback is absolutely welcome!**